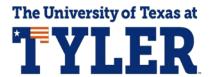

## **Viewing Unofficial Transcript**

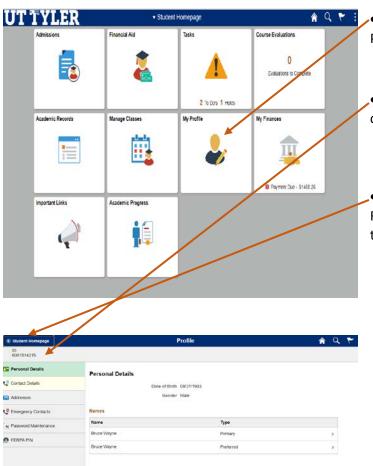

 From the MyUTTyler student homepage, select "My Profile".

• You can see your student ID number in the top left corner of the page.

• Another option is to open an unofficial transcript. Return to the Student Homepage by selecting the option in the top left corner.

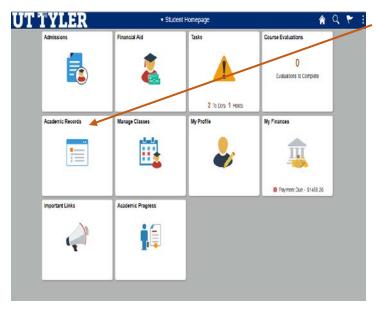

• When in your MyUTTyler Student Homepage, select the Academic Records tile.

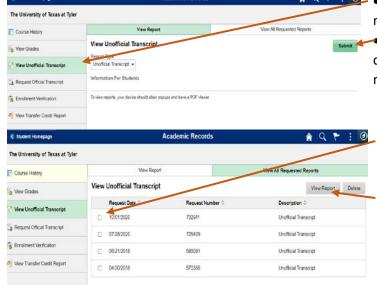

- Select "View Unofficial Transcript" from the left-hand menu.
  - → You will notice that unofficial is the only option in the drop-down menu. Select the green "Submit" button on the right of the screen.
- You should now see a record of all reports you have requested. Select the check box with today's date.
  - Make sure your Pop-up blockers are turned off and then select "View Report". Your transcript will open and allow you to print or download.

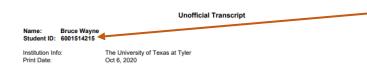

End of Unofficial Transcript

 Your student ID number is underneath the name on the unofficial transcript. One-Stop 903.566.7180 enroll@uttyler.edu

www.uttyler.edu/enroll